# **CPGAVAS2 HELP**

Version 2.0

Last update: April 15th, 2019

Copyright (C) 2019 Institute of Medicinal Plant Development, Chinese Academy of Medical Science

# **Table of Contents**

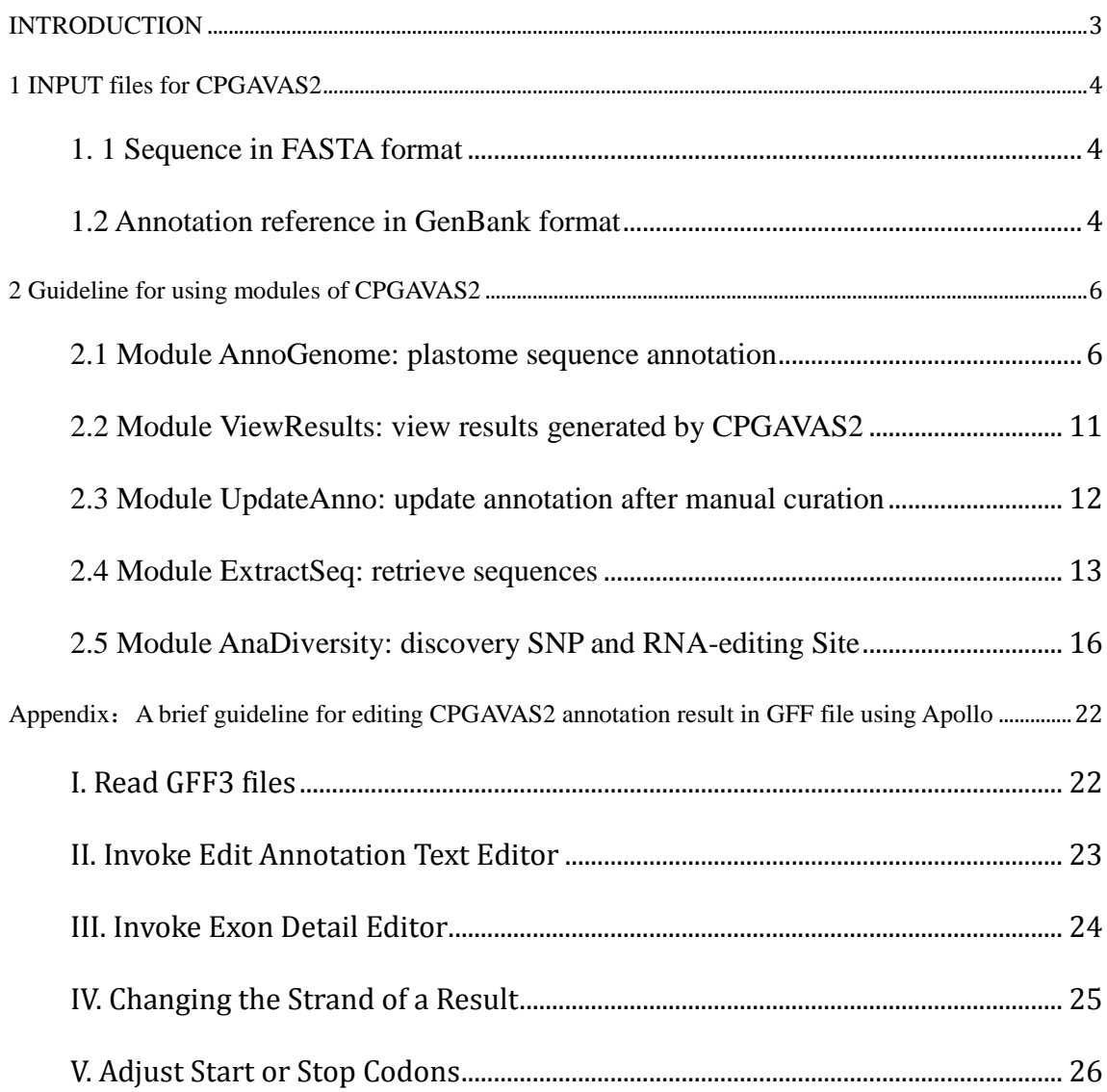

# <span id="page-2-0"></span>**INTRODUCTION**

CPGAVAS2 is a significant improvement of CPGAVAS and contains five main features.

- 1. "AnnotateGenome"- The user needs to provide a FASTA sequence and optional GenBank file, the plastome annotation will be carried out.
- 2. "ViewResults"- This module allows retrieval and examination of the annotation results for all of the analysis module including in CPGVAS2.
- 3. "UpdateAnnotatioinResults"- The manually curated gene annotation information in GFF3 format file can be re-analyzed using this function. It will reproduce the circular map and the analysis results.
- 4. "ExtractSeq"- With the availability of more than 3000 plastomes, phylogenetic analyses can be used to understand taxonomic relationship between the newly obtained plastome and those having already been sequences.
- 5. "AnaDiversity"- This module supports the preliminary identification of Single nucleotide polymorphisms (SNP) and the prediction of RNA editing sites using NGS data. However, the results will depend on the setup of particular experiments.

The web server can be accessed at [http://www.herbalgenomics.org/cpgavas2.](http://www.herbalgenomics.org/cpgavas2) There are two mirror sites for CPGAVAS2, users can select any one according to their network connection.

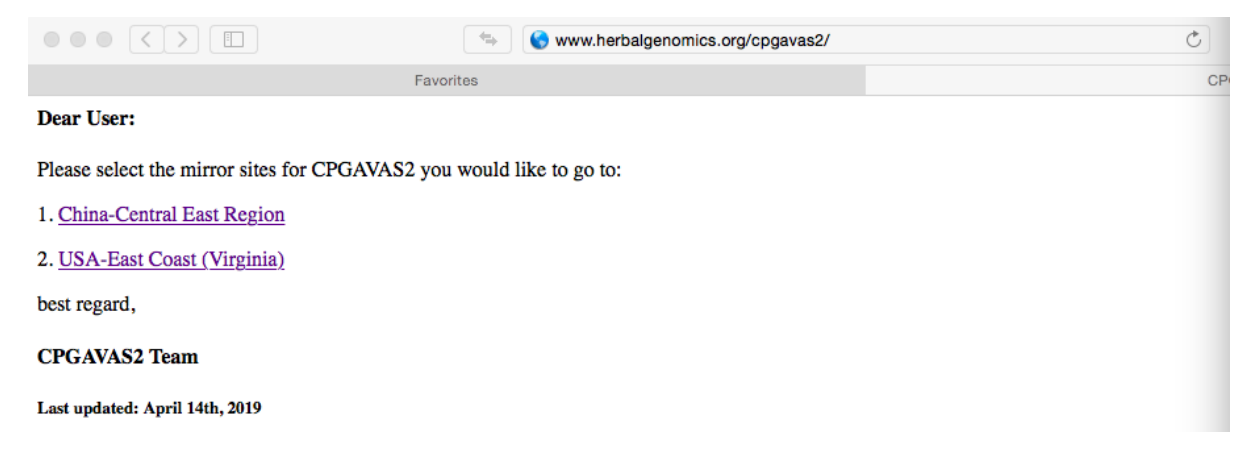

If you use this webserver, please cite the following paper.

Liu, C., Shi, L., Zhu, Y., Chen, H., Zhang, J., Lin, X., & Guan, X. (2012). CpGAVAS, an integrated web server for the annotation, visualization, analysis, and GenBank submission of completely sequenced chloroplast genome sequences. BMC genomics, 13(1), 715.

## <span id="page-3-0"></span>**1 INPUT files for CPGAVAS2**

CPGAVAS2 will takes four kinds of input files for genome annotation, repeat analysis, and diversity analysis. Diversity analysis can be divided into two pipelines: SNP discovery and RNA editing site discovery. Below we will explain the files required for these analysis. Samples files are provided near where the user need to upload their own files.

### <span id="page-3-1"></span>**1. 1 Sequence in FASTA format**

The **FASTA** format file is required for modules "AnnoGenome" and "AnaDiversity".

FASTA format is a text-based format for representing either nucleotide sequences or peptide sequences, in which nucleotides or amino acids are represented using single-letter codes. The first line in a typical FASTA file started with a ">" as a header line. Following the initial line (used for a unique description of the sequence) is the actual sequence itself in standard one-letter character string. Anything other than a valid character would be ignored (including spaces, tabulators, asterisks, etc...).

## <span id="page-3-2"></span>**1.2 Annotation reference in GenBank format**

For the "AnnoGenome" module, if users plan to annotate their plastome using their own GenBank file as reference, a GenBank format file should be provided. The details for the description of GenBank file can be accessed at [https://www.ncbi.nlm.nih.gov/genbank/.](https://www.ncbi.nlm.nih.gov/genbank/) 3. Annotation in GFF format

GFF format file is need for two modules "UpdateAnno" and "AnaDiversity". For module "UpdateAnno", the user can upload a manual curated GFF file using editors like Apollo. For module "AnaDiversity", the GFF file is need for representing the reference annotations when running "RNA Editing Sites" pipeline. The details for the description of GFF file can be accessed at [http://gmod.org/wiki/GFF.](http://gmod.org/wiki/GFF)

### 4. FASTQ files

FASTQ files are needed when uses carry out "AnaDiversity" module, which including two pipelines: SNP discovery and RNA editing site discovery. At present, CPGVAS2 only accept NGS paired-end reads in FASTQ format generated by iIlumina sequencer. It should be pointed out, for the RNA-editing site analysis, the library type for sequencing should be "fr-firststrand", which means the right-most end of the fragment (in transcript coordinates) is

the first sequence. For multiple sets of pair-end sequencing results, users should merge all the left-end reads to one file and all the right-end reads into another files in the same order. The details for the explanation of FASAQ file can accessed at

[http://support.illumina.com/content/dam/illumina-support/help/BaseSpaceHelp\\_v2/Content/V](http://support.illumina.com/content/dam/illumina-support/help/BaseSpaceHelp_v2/Content/Vault/Informatics/Sequencing_Analysis/BS/swSEQ_mBS_FASTQFiles.htm) [ault/Informatics/Sequencing\\_Analysis/BS/swSEQ\\_mBS\\_FASTQFiles.htm.](http://support.illumina.com/content/dam/illumina-support/help/BaseSpaceHelp_v2/Content/Vault/Informatics/Sequencing_Analysis/BS/swSEQ_mBS_FASTQFiles.htm)

# <span id="page-5-0"></span>**2 Guideline for using modules of CPGAVAS2**

There are five modules provided by CPGAVAS2: a) AnnoGenome, b) ViewResults, c) UpdateAnno, d) ExtractSeq, e) AnaDiversity.

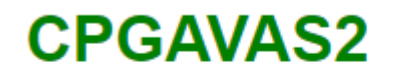

Home AnnoGenome ViewResults UpdateAnno ExtractSeq AnaDiversity Help

## <span id="page-5-1"></span>**2.1 Module AnnoGenome: plastome sequence annotation**

2.1.1 Go to module "AnnoGenome"

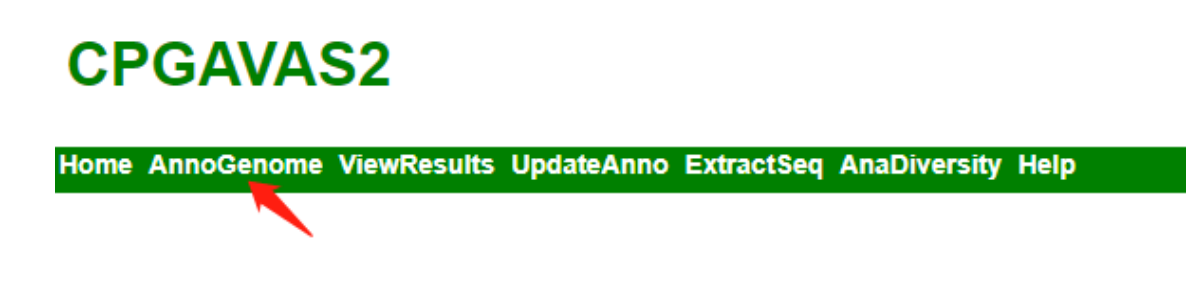

## 2.1.2 Upload your plastome sequence in FASTA format.

### **General information**

### upload plastome sequence in FASTA format

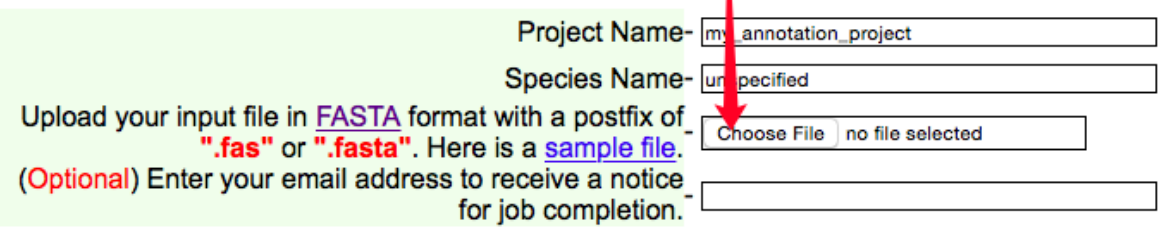

### 2.1.3 Select reference Dataset

For Reference Dataset, we provide three options. Most of time, the user would like to use 43-plastomes, which curated using RNA-seq data. These include all plastomes used in the datasets from GeSeq and DOGMA at genus level. However, 43 plastomes only represent a small fraction of plastome sequences that are currently available and might not contain the most closely related sequence for a particular query. At this time, the user can transfer to 2544. In the case when the user would like to use particular reference sequence, CPGAVAS2 allows the user to provide the sequence in GenBank format as reference.

### **Reference Dataset**

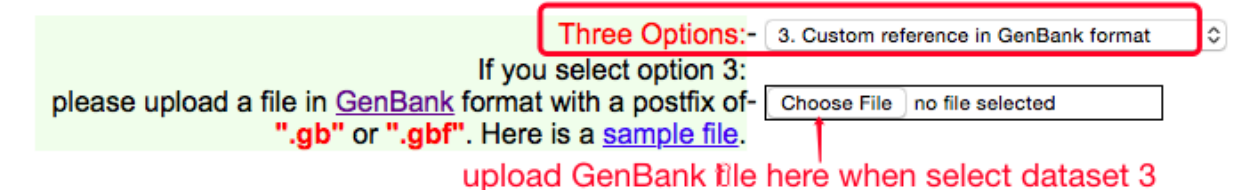

It should be point out, when you select "Custom reference in GenBank format" for the annotation, a reference file in GenBank format should be uploaded simultaneously.

2.1.4 The pipeline "Repeat identification" run simultaneously with plastome annotation. If you are very familiar with parameters for MISA, TRF and Vmatch, there are a lot of parameters can be adjusted. However, for routine analysis, we do not recommend user modify these parameters.

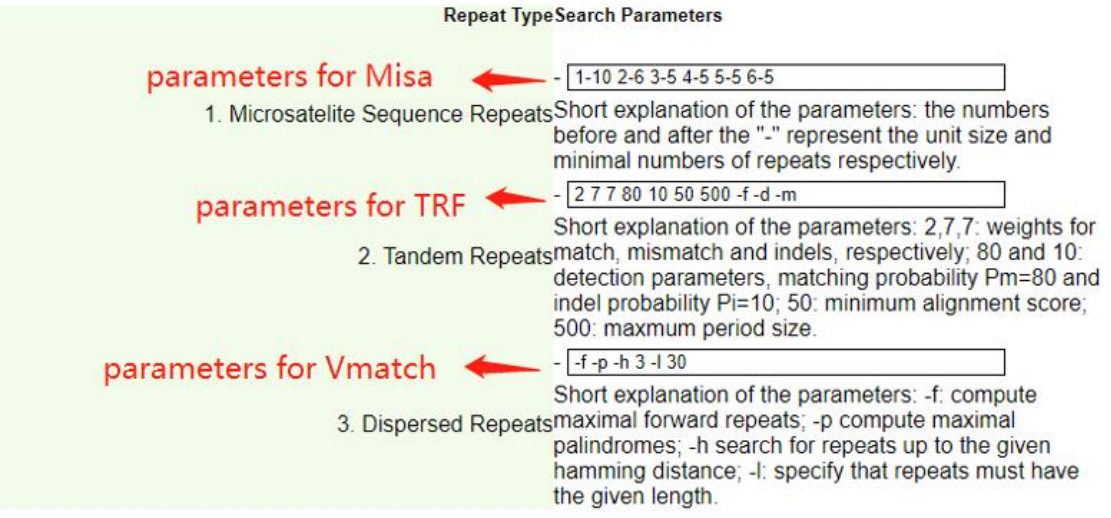

2.1.5 Click the "Submit" button and you will see a message (Figure 5). The best practice is to keep a note of the job ID and comes back 20 minutes later to check the results in "ViewResults" page.

Your job has been submitted and is currently running. It usually takes 20 mins for the annotation to finish. The time to finish the running of extractSeq and AnaDiversity depend on your selection and input data size.

Please keep a note of your project id 155538698354855, and use it to access your analysis results through http://47.90.241.85:16019/analyzer/view

If you have provided an email address, a message will be sent. However, we have seen various problems in receiving the message due to anti-spam policies.

### 2.1.6 View and downloaded annotation results

Go to the "ViewResults" page, enter the project ID of your job to check the annotation results. A report page will show up. Browse through this page to see the results for 1) Gene Identification, include annotation results, sequences of the predicted genes and proteins, and analysis reports, 2) repeat elements.

1) Gene Identification in GFF file and GenBank file.

#### JOB id: 155530521673656

Dataset: 43-plastome dataset Time job started: Mon Apr 15 13:13:36 CST 2019 Time job completed: Mon Apr 15 13:16:35 CST 2019

#### **Input file**

You can find your input fasta file here.

#### **Result files**

1. Gene Identification The result of gff file

1.1 annotation result 1.1.1 GFF3 file.

# The result of gb file

For details of GFF2 (it, please see here. It is recommended that you use Apollo genome editor to view and edit the annotation. 1.1.2 GenBank file. Please remember to change the taxon and contact information in this file.

### 2) Circular map and SQN file

1.1.3 Thumbnail of the schematic genome map.

Figure Legend: Schematic representation of the plastome features. The map contains four rings. From the center going outward, the first The next circle shows the tandem repeats marked with short bars. The third circle shows the microsatellite sequences identified using MI plastome. The genes were colored based on their functional categories.

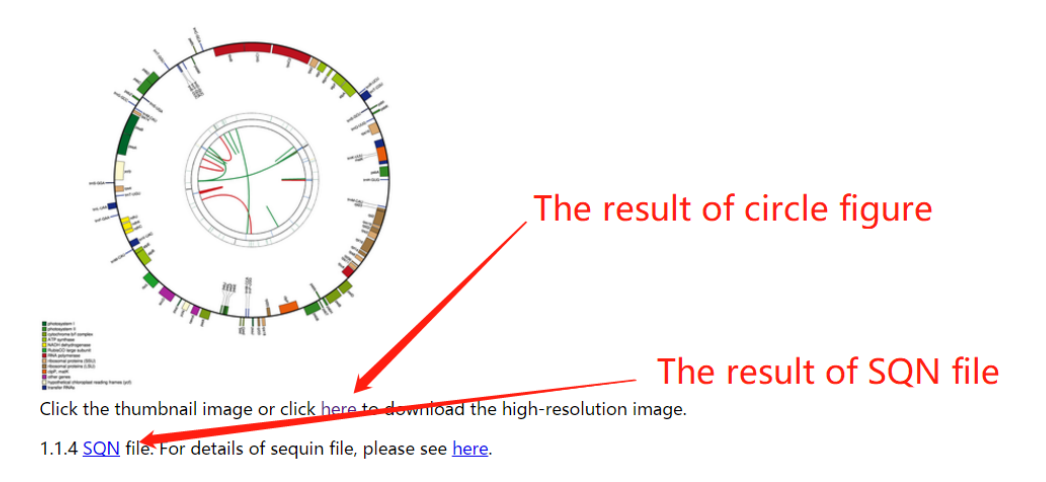

3) Sequences. At this positon, CPGAVAS2 predicted rRNA, tRNA, Gene, mRNA, CDS,

Proteins extracted from GenBank file produced by AnnoGenome module, if you click the corresponding blue word, the result will be opened or automatically downloaded depending your browser seting.

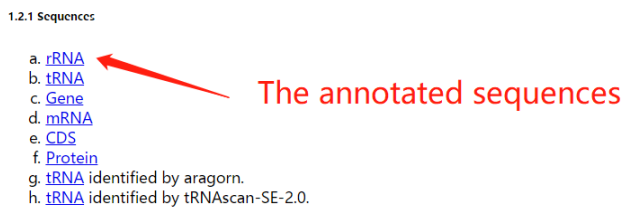

Here is an example file for rRNA sequences

```
>rrn5S 105725 105845
>rrn4.5S 127834 128098
CTGCCCTTCCATCCCTTGGATAGATAGAGAGGGAGGGCAGAGCTTTTGGTTTTCATGTTGTCAAAGAGTTGAA
AGTGCCCGATCGAATTGATCGGGTCATGTAGGAACAAGGTTCAAGTCTACCGGTCTGTTAGGATGCCTCAGCTG
GTCTCGCCGTGACCTTC
>rrn16S 98784 100274
AAAGGAGGTGATCCAGCCGCACCTTCCAGTACGGCTACCTTGTTACGACTTCACTCCAGTCACTAGCCCTGCCT
TCCCATAGTGTGACGGGCGGTGTGTACAAGGCCCGGGAACGGATTCACCGCCGTATGGCTGACCGGCGATTACT
GACGGGTTTTTGGAGTTAGCTCACCCTCGCGGGATCGCGACCCTTTGTCCCGGCCATTGTAGCACGTGTGTCGC
CTTATCACCGGCAGTCTGTTCAGGGTTCCAAACTCAATGATGGCAACTAAACACGAGGGTTGCGCTCGTTGCGG
TGTGTCCGCGTTCCCGAAGGCACCCCTCTCTTTCAAGAGGATTCGCGGCATGTCAAGCCCTGGTAAGGTTCTTC
CAATTCCTTTGAGTTTCATTCTTGCGAACGTACTCCCCAGGCGGGATACTTAACGCGTTAGCTACAGCACTGCA
```
4) Annotations likely having problems.

1.2.2 Annotations likely having problems. The potential problems in annotation

5) Report files. This section contains three analysis report tables: 1) Gene composition in this

This file lists those annotations that might have potential problems. Expert examination and curation are required. For protein coding genes, the problems i tRNA genes, the most common problem is the assignment of wrong gene name

chloroplast genome. 2) The lengths of introns and exons for the splitting genes. 3) Codon

Usage in this chloroplast genome.

1.3 Analysis reports Features of the genome This report file contains several tables showing various features of the genome.

- 
- a. Table 1 Gene composition in this chloroplast genome b. Table 2 The lengths of introns and exons for the splitting genes
- c. Table 3 Codon Usage in this chloroplast genome

Here is an example for table 1

#### 

Table 1. Gene composition in this chloroplast genome.

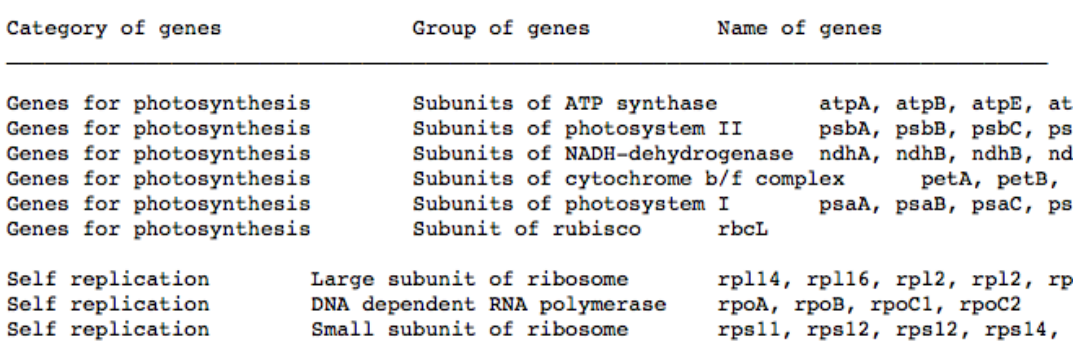

6) Repeat elements.

#### 2. Repeat elements - Repeat sequences

a. Microsatelite sequences identified with Misa. Here are Misa configuration file and Statistic summary of Misa results.<br>b. Long Tandem Repeats (size of repeat unit >= 7) identified with TRE. The meanings of each column in

7) downloaded results in "tar.gz" file

3. Download - The all annotation results

Click results to download all annotation results.

# <span id="page-10-0"></span>**2.2 Module ViewResults: view results generated by CPGAVAS2**

This module allows a user to view results generated by CPGAVAS2, including: Annotation results, Updated Annotation results, ExtractSeq results, and AnaDiversity results.

2.2.1 Go to module "ViewResults"

![](_page_10_Picture_3.jpeg)

Home AnnoGenome ViewResults UpdateAnno ExtractSeq AnaDiversity Help

2.2.2 Enter the project ID and click the submit button directly to view a sample annotation result.

# **CPGAVAS2**

Home AnnoGenome ViewResults UpdateAnno ExtractSeq AnaDiversity Help

#### **Brief Introduction**

The following resutls can be viewed here:

- 1. Annotation results;
- 2. Updated Annotation results;
- 3. ExtractSeq results;<br>4. AnaDiversity results;

#### **Retrieve and View the Analysis Results**

Please enter the project ID. An ID for a sample annotation run is already filled in the box. Click the submit directly to view a sample annotation result.

e.g. 155521172079149 | Submit

# <span id="page-11-0"></span>**2.3 Module UpdateAnno: update annotation after manual curation**

 This module allows a user to update the annotation result after manual curation and recreate circular map and other analysis result.

2.3.1 Go to module "UpdateAnno"

# **CPGAVAS2**

![](_page_11_Picture_71.jpeg)

2.3.3 After the user clicks the "Submit" button, a message like the one below will pop up.

Your job has been submitted and is currently running. It usually takes 20 mins for the annotation to finish. The time to finish the running of extractSeq and AnaDiversity depend on your selection and input data size.

Please keep a note of your project id: 155538372609393 and use it to access your analysis results through http://47.90.241.85:16019/analyzer/view

If you have provided an email address, a message will be sent. However, we have seen various problems in receiving the message due to anti-spam policies.

2.3.4 Results can be retrieved in the "ViewResults" module, output results are much similar that with "AnnoGenome".

# <span id="page-12-0"></span>**2.4 Module ExtractSeq: retrieve sequences**

The module "ExtractSeq" is designed for retrieving CDS and protein sequences of public plastome sequences from NCBI "[Refseq release of plastid sequences](ftp://ftp.ncbi.nlm.nih.gov/refseq/release/plastid/)" database. This module can help users complete their phylogenetic analyses to understand taxonomic relationship between the newly obtained plastome and those having aleady been sequences.

This page allows users to retrieve protein and CDS sequences for lists of given genes and species name. Sequences will be provided in two formats, concatenated or non-concatenated, which can be subjected to phylogenetic analyses using either super-gene or super-tree methods. There two way to create species and gene lists that are used to retrieve sequences using ExtractSeq. The first method selects species or genes from the left boxes and then adds them to the box on the right. The second method allows users pastes species and gene names in the box on the right directly. Using the second method would cause the extraction to fail, especially user provide gene or species name inconsistent with the left boxes. Please pay special attention that the maximal numbers of species and genes are 10 and 80 respectively at one time.

1. Go to "ExtractSeq" page

# **CPGAVAS2**

Home AnnoGenome ViewResults UpdateAnno ExtractSeq AnaDiversity Help

# **Brief Introduction**

2. Create species list

![](_page_13_Figure_0.jpeg)

3. Create gene list

![](_page_13_Figure_2.jpeg)

5. After clicking the "Submit" button and you will see a message like below. We encourage user copy and paste the Job id in a note pad.

Submit

Reset

# **CPGAVAS2**

### Home AnnoGenome ViewResults UpdateAnno ExtractSeq AnaDiversity Help

Your job has been submitted and is currently running. It usually takes 20 mins for the annotation to finish. The time to finish the running of extractSeq and AnaDiversity depend on your selection and input data size.

Please keep a note of your project id: 15553796116383, and use it to access your analysis results through http://47.90.241.85:16019/analyzer/view

If you have provided an email address, a message will be sent. However, we have seen various problems in receiving the message due to anti-spam policies.

6. Results can be viewed using the project id

# **Retrieve and View the Analysis Results**

Please enter the project ID. An ID for a sample annotation run is already filled in the box. CI

15553796116383 Submit

7. Right click and save your result

**Results** 

Projectid: 15553796116383

#### **Output file format explanation:**

The output file is in the FASTA format. For the concatenated results, the definition line (the line starting with the ">") contains t third part contains "+" and/or "-" separated with ",". The "+" indicate that the corresponding sequence is avaiable, while the "-'

The actual sequences may also contain "-", indicating that the corresponding sequence is not available for this species.

Here are the files. Right click here to save the files.

# <span id="page-15-0"></span>**2.5 Module AnaDiversity: discovery SNP and RNA-editing Site**

This page allows users to discovery SNP and RNA-editing Site from species.

1. Go to "AnaDiversity" page.

![](_page_15_Picture_3.jpeg)

3. Prepare your dataset for diversity analysis in one "tar.gz" file. For "Single Nucleotide Polymorphisms" pipeline, the reference sequence in FASTA format and NGS sequences reads in FASTA format are needed. For "RNA Editing Sites" pipeline, in addition to the above two files, you can also choose to submit a GFF file for representing the reference annotations.

![](_page_15_Picture_5.jpeg)

User can use our sample file for testing, download the Sample set 1 and Sample set 2 are for RNA-editing and sample set 3 was for SNP.

Select the analysis pipeline:

![](_page_16_Figure_1.jpeg)

If you use mac computer, the sample .tar.gz file would be changed to be .tar file automatically. At this time, you need to change your safari preferences following the instructions below. Briefly, from Safari->Preference, uncheck open "saft" file after downloading.

![](_page_16_Picture_3.jpeg)

![](_page_17_Picture_38.jpeg)

4. Upload your FASTA, GFF3 (optional) and FASTQ files in one "tar.gz" file

# Upload your FASTA, GFF (optional) and FASTQ files in one "tar.gz" file:

These files should have been "tar"ed and "gzip"ed using "tar" on linux platform or 7-zip on window platform. Here are sample sets for RNA Editing Site discovery: sample set 1 and sample set 2, containing reads enriched for ndhB genes without and with the GFF filerepectively. Here is a sample set for SNP discovery: sample set 3. Please make sure you specify the correct names for the files in your dataset in the next section.

upload "tar.gz" file here Choose File no file selected

5. Specify names for each type of files in your uploaded "tar.gz" file:

![](_page_18_Picture_1.jpeg)

Upload vour parameter file for RNA editing site discovery:

6. Optionally, there are a lot of parameters in a configure file for adjusting, however, upload a

specific configure file is not encouraged especially for regular analysis.

## Upload your parameter file for RNA editing site discovery:

![](_page_18_Picture_59.jpeg)

8. Click the "Submit" button and you will see a message like below. The best practice is to keep a note of the job ID and comes back 20 minutes later to check the results.

Your job has been submitted and is currently running. It usually takes 20 mins for the annotation to finish. The time to finish the running of extractSeq and AnaDiversity depend on your selection and input data size.

Please keep a note of your project id: 155538166162858 and use it to access your analysis results through http://47.90.241.85:16019/analyzer/view

If you have provided an email address, a message will be sent. However, we have seen various problems in receiving the message due to anti-spam policies.

9. Once you come back, go to the "ViewResults" page, and enter the project ID of your job.

A report page will show there.

#### **Retrieve and View the Analysis Results**

Please enter the project ID. An ID for a sample annotation run is already filled in the box. Click the submit directly to vi

![](_page_19_Picture_128.jpeg)

#### **Note**

- 1. If you click on a link and it is redirected to the home page, it means that the corresponding analysis has failed an documents as well as the sample input files we provided to ensure your input file(s) meet the requirment. If you h
- 2. To download a file, move your cursor to its link, right click your mouse and select "Save As ...'

10. Wight click and download the ".tar.gz" files to view your result.

#### JOB id: 155538166162858

Time job started:

Time job completed: Tue Apr 16 10:28:56 CST 2019

#### **Input file**

You can find your input fasta file here.

#### **Result files**

2. RNA editing sites

#### here are the results

Here are the results for RNA editing sites. The table named outTableSigxxx contains the sites with high probabiltiy of being real. The columns of the ta

a. Region: is the genomic region according to reference

- b. Position: is the exact genomic coordinate (1-based)
- c. Reference: is the nucleotide base in reference genome
- d. Strand: is strand information with notation 1 for + strand, 0 for strand and 2 for unknown or not defined strand
- e. Coverage-qxx: is the depth per site at a given xx quality score (min. value)
- f. MeanQ: is the mean quality score per site
- g. BaseCount[A,C,G,T]: is the base distribution per site in the order A, C, G and T
- h. AllSubs: is the list of observed substitutions at a given site, separated by a space. A character "-" is included in case of invariant sites.
- i. Frequency: is the observed frequency of substitution. In case of multiple substitutions, it refers to the first in the AllSubs field.
- j. Pvalue: is the pvalue per site calculated according to Fisher exact test. It indicates how much the observed base distribution for a change is differe experiment.

Here is the actual **Parameters** for your analysis run.

# 11. RNA editing site results has two .txt file, include forward and reverse RNA editing site

massages

![](_page_20_Picture_24.jpeg)

### 12. SNP sites results has one vcf file

![](_page_20_Picture_25.jpeg)

# <span id="page-21-0"></span>**Appendix**:**A brief guideline for editing CPGAVAS2 annotation result in**

# **GFF file using Apollo**

Apollo is a genome annotation-editing tool with an easy to use graphical interface. Here is a brief guideline to familiarize users to edit CPGAVAS2 annotation result in GFF file using Apollo, detailed documentation please connect to <http://genomearchitect.org/users-guide/>. We describe below some of the most commonly used tasks users need to perform to edit the annotations result in GFF file generated by CPGAVAS2. The original and complete tutorial can be found at <http://genomearchitect.org/users-guide/>.

# <span id="page-21-1"></span>**I. Read GFF3 files**

GFF3 format is used to represent the genomic annotations produced by **CPGAVAS**. To read in a GFF3 file, choose the "GFF3 format" option from the data adapter menu. Click the "Browse" button to bring up a file chooser. You must either provide the sequence data in FASTA format or you will need to have the FASTA data embedded in the GFF3 file. For the first option, make sure that "Embedded FASTA in GFF" is not checked and enter the FASTA file to go with the GFF3 data (you can browse for the file as well). For the second option, make sure that "Embedded FASTA in GFF" is checked. This will disable the "Sequence file" selection. When you're ready, press the OK button and the GFF3 file and sequence data will be read in and the features displayed.

![](_page_21_Picture_78.jpeg)

# <span id="page-22-0"></span>**II. Invoke Edit Annotation Text Editor**

To bring up the annotation text editor for a transcript, choose the "Annotation info editor" option in the right-mouse popup menu. The annotation information window will appear for the selected

gene/transcript, which allows the curator to 1) select a type of entity for the annotation, e.g. gene (protein-coding gene, the default), tRNA, transposable\_element, etc.; 2) change the symbol, ID, or synonyms of the annotations or transcripts; or 3) add comments to annotations or individual transcripts.

![](_page_22_Picture_34.jpeg)

# <span id="page-23-0"></span>**III. Invoke Exon Detail Editor**

The Exon Detail Editor can be invoked from the right-mouse popup menu when you select an annotation that has sequence associated with it. A separate window will appear that shows the reference nucleotide sequence centered around the selected feature.

![](_page_23_Picture_21.jpeg)

# <span id="page-24-0"></span>**IV. Changing the Strand of a Result**

If a result feature has been assigned to the wrong strand, you can move it to the other strand. Select the result feature, right click to get to the popup menu, and select "Move to other strand". The result will then be moved to the opposite strand. (If you've selected more than one result, all of them will be moved.)

![](_page_24_Picture_24.jpeg)

# <span id="page-25-0"></span>**V. Adjust Start or Stop Codons**

1). If a transcript is missing a start codon, it will appear in the main display with a green arrowhead, and if it is missing a stop codon, it will appear with a red arrowhead. This will also be indicated in the annotation info editor next to "Missing start codon" or

"Missing stop codon".

![](_page_25_Figure_3.jpeg)

2). Invoke "Exon Detail Editor"

![](_page_25_Picture_48.jpeg)

3). Click and drag on the exon to adjust the start codon or stop codon.

![](_page_25_Picture_49.jpeg)

## **VI. Add Missing Exons**

1). Create a new annotation

To create a new annotation, you can simply select results on which to base the annotation and drag them into the light blue annotation zone or use the right mouse popup menu options

"Add as gene transcript".

![](_page_26_Picture_4.jpeg)

## 2). Merge transcripts

First, select the transcript A through a single left mouse click. Second, depress the shift key and select the transcript B with a single left mouse click. Third, right click to get the popup menu and select "Merge transcripts".

![](_page_26_Picture_67.jpeg)

3). Invoke "Exon Detail Editor" and find appropriate splice site acceptor and donor, respectively.

You can click and drag on the exons to trim the 3' edge of the upstream exon to an appropriate splice site donor, and trim the 5' edge of the downstream exon to an appropriate splice site acceptor.

![](_page_27_Figure_0.jpeg)

 $=$  $=$  $END$  $=$  $=$ =======  $\equiv$  $=$  $=$  $=$  $=$